## **Instrukcja weryfikacji podpisu cyfrowego**

- 1. Jeśli nie posiadasz na swoim komputerze programu Adobe Acrobat Reader, zainstaluj go (można go pobrać ze strony: [https://get.adobe.com/reader\)](https://get.adobe.com/reader).
- 2. Pobierz plik PDF ze sprawozdaniem podpisanym podpisem elektronicznym i otwórz go za pomocą programu Adobe Acrobat Reader DC.

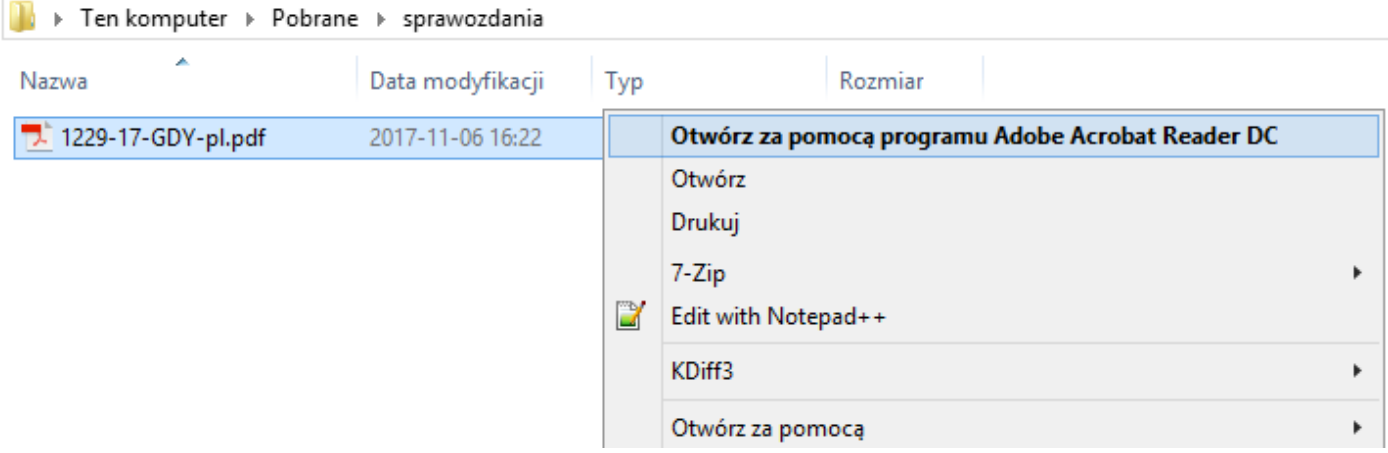

3. Jeżeli po otwarciu pojawia się komunikat, że **"Co najmniej jeden podpis jest niepoprawny"** wykonaj poniższe kroki.

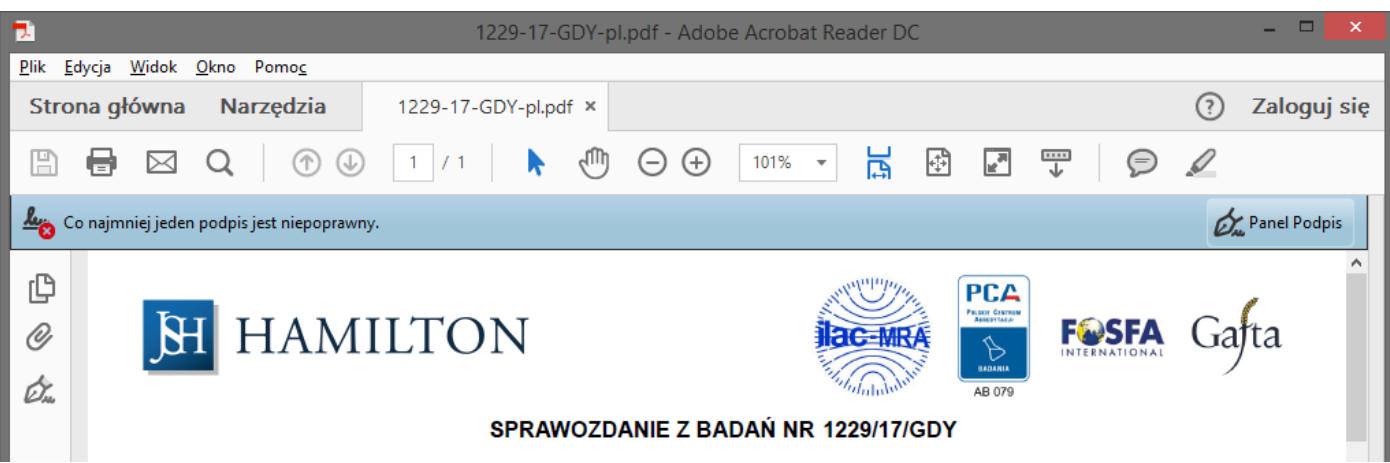

4. Aby zobaczyć szczegóły, czemu podpis został uznany za niepoprawny należy kliknąć "Panel Podpis", a następnie kliknąć prawym przyciskiem na "Wersja 1: Podpisane przez Hanna Wachowska..." i wybrać opcję **"Pokaż właściwości podpisu…".**

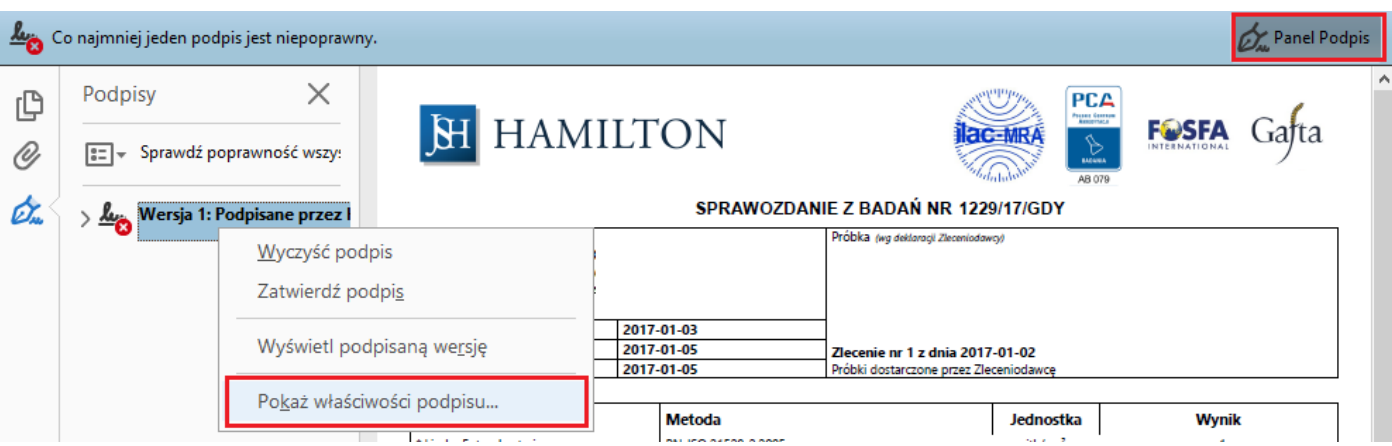

5. Zostanie wyświetlone okno właściwości podpisu. W sekcji Informacje o autorze podpisu, jest zapisana przyczyna błędu: "Wystąpiły błędy przy próbie budowania ścieżki od certyfikatu autora podpisu do **certyfikatu wydawcy."**

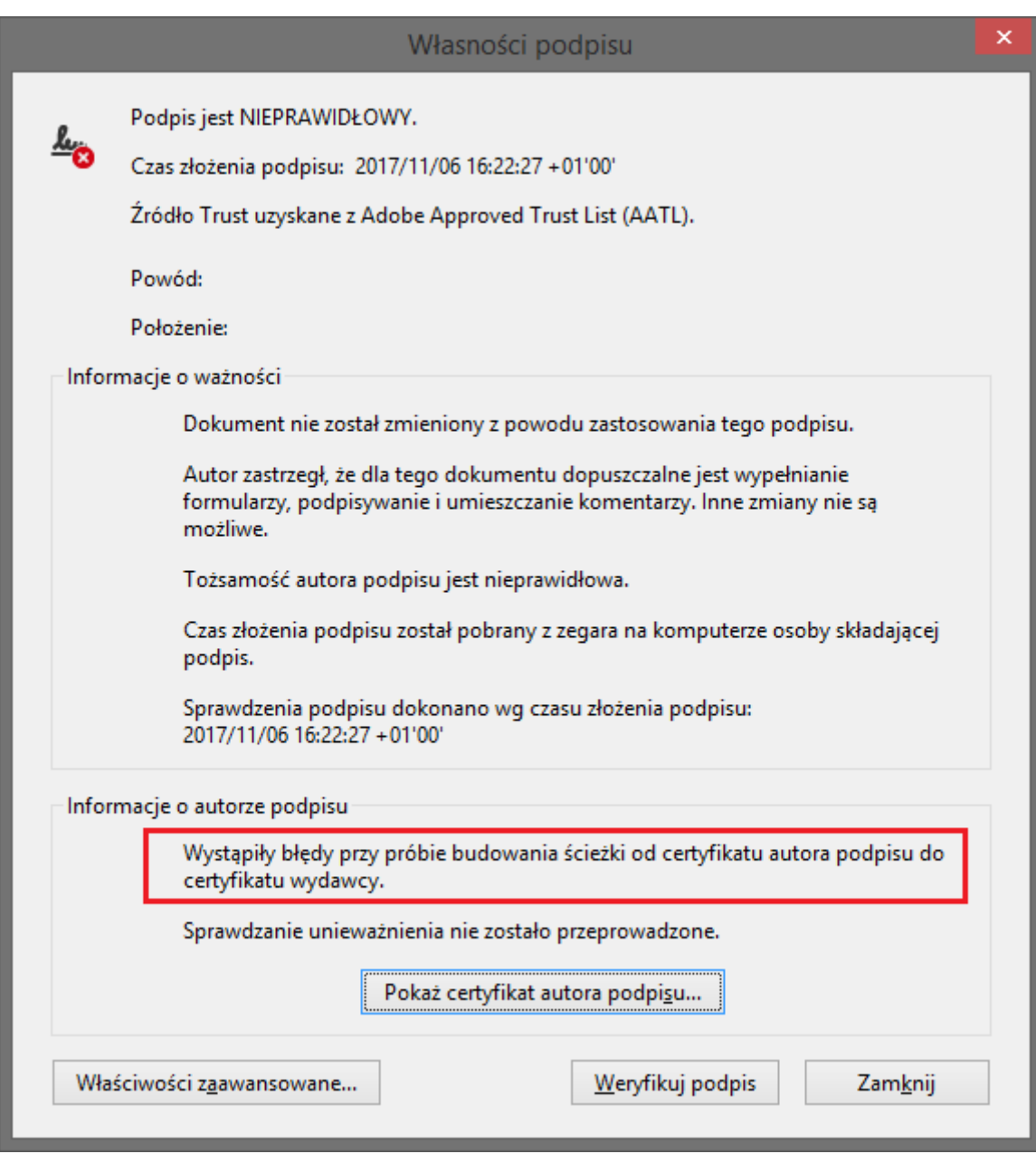

6. Komunikat oznacza, że podpis nie jest zgodny z zasadami certyfikatu na podstawie, którego jest weryfikowany. **W tym przypadku przyczyną jest źle opisany certyfikat wydawcy w programie Adobe Acrobat Reader DC.** 

**Wyjaśnienie:**

- a. Certyfikat, którym podpisywane są sprawozdania wystawiony jest przez Certum (**Certum Digital Identification CA SHA2**), który według Kodeksu Postępowania Certyfikacyjnego [\(https://www.certum.pl/pl/data/CCP-DK02-ZK02-Kodeks-Post%C4%99powania-Certyfikacyjnego-](https://www.certum.pl/pl/data/CCP-DK02-ZK02-Kodeks-Post%C4%99powania-Certyfikacyjnego-Niekwalifikowanych-Us-akt.pdf)[Niekwalifikowanych-Us-akt.pdf](https://www.certum.pl/pl/data/CCP-DK02-ZK02-Kodeks-Post%C4%99powania-Certyfikacyjnego-Niekwalifikowanych-Us-akt.pdf)) rozdział **1.3.1.2. Pośrednie urzędy certyfikacji** określa identyfikatory polityki certyfikacji:
	- i. 1.2.616.1.113527.2.5.1.6.11
	- ii. 1.2.616.1.113527.2.5.1.6.12
	- iii. 1.2.616.1.113527.2.5.1.6.13
	- iv. 1.2.616.1.113527.2.5.1.6.14
- b. Certyfikat ten w programie Adobe Acrobat Reader DC ma określoną tylko jedną politykę, co jest źródłem niepoprawnie wykonanej weryfikacji podpisu
- **c. W celu poprawnej konfiguracji reguł dla certyfikatu wydawcy, należy wykonać kolejne kroki opisane poniżej.**
- 7. Otwórz menu **"Edycja"** i wybierz **"Preferencje…"**

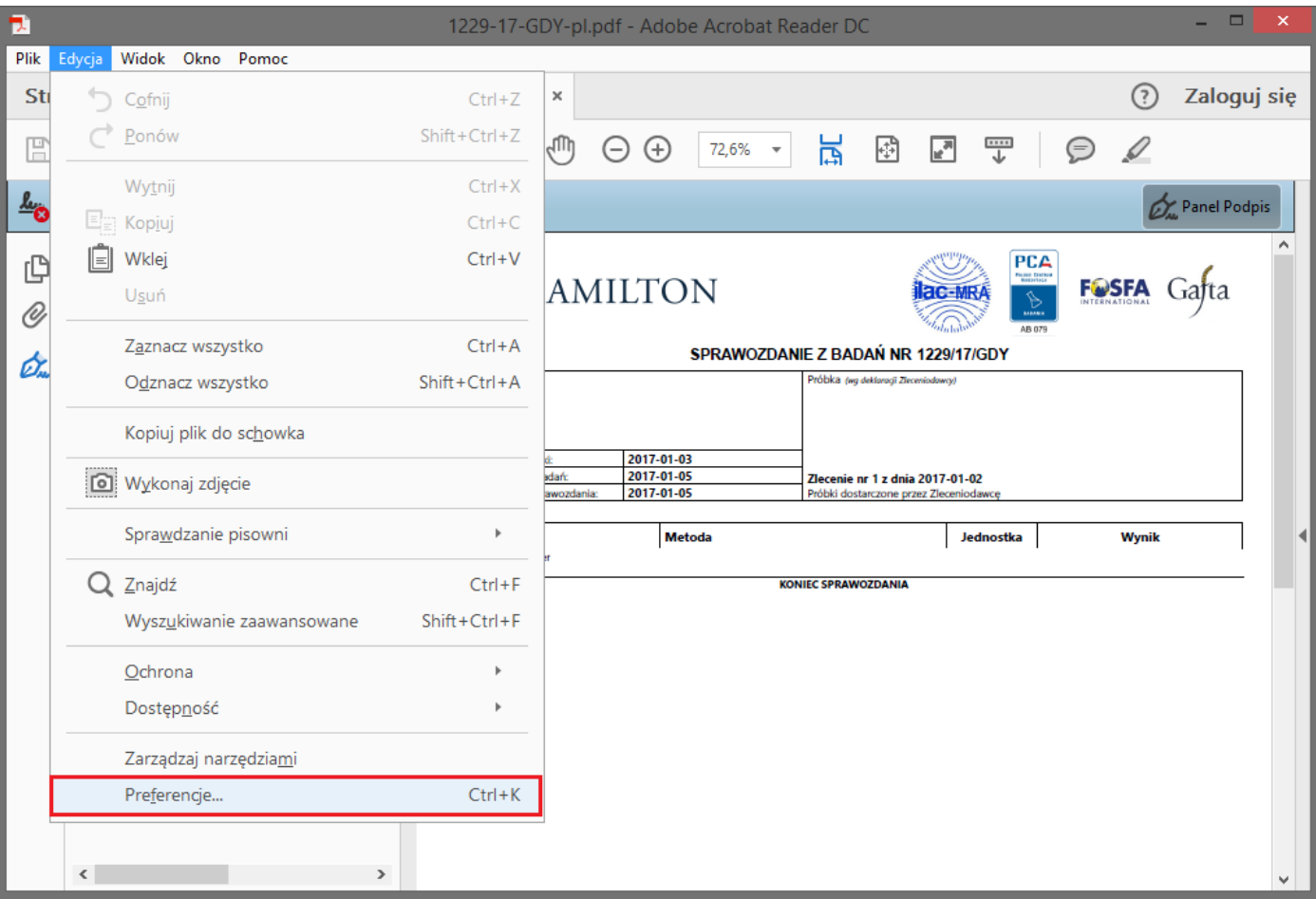

- 8. W wyświetlonym oknie preferencji przejdź do pozycji **Menedżer zaufania**
	- a. W sekcji Automatyczne uaktualniania Adobe Approved Trust List (AATL) kliknij przycisk **Uaktualnij teraz**

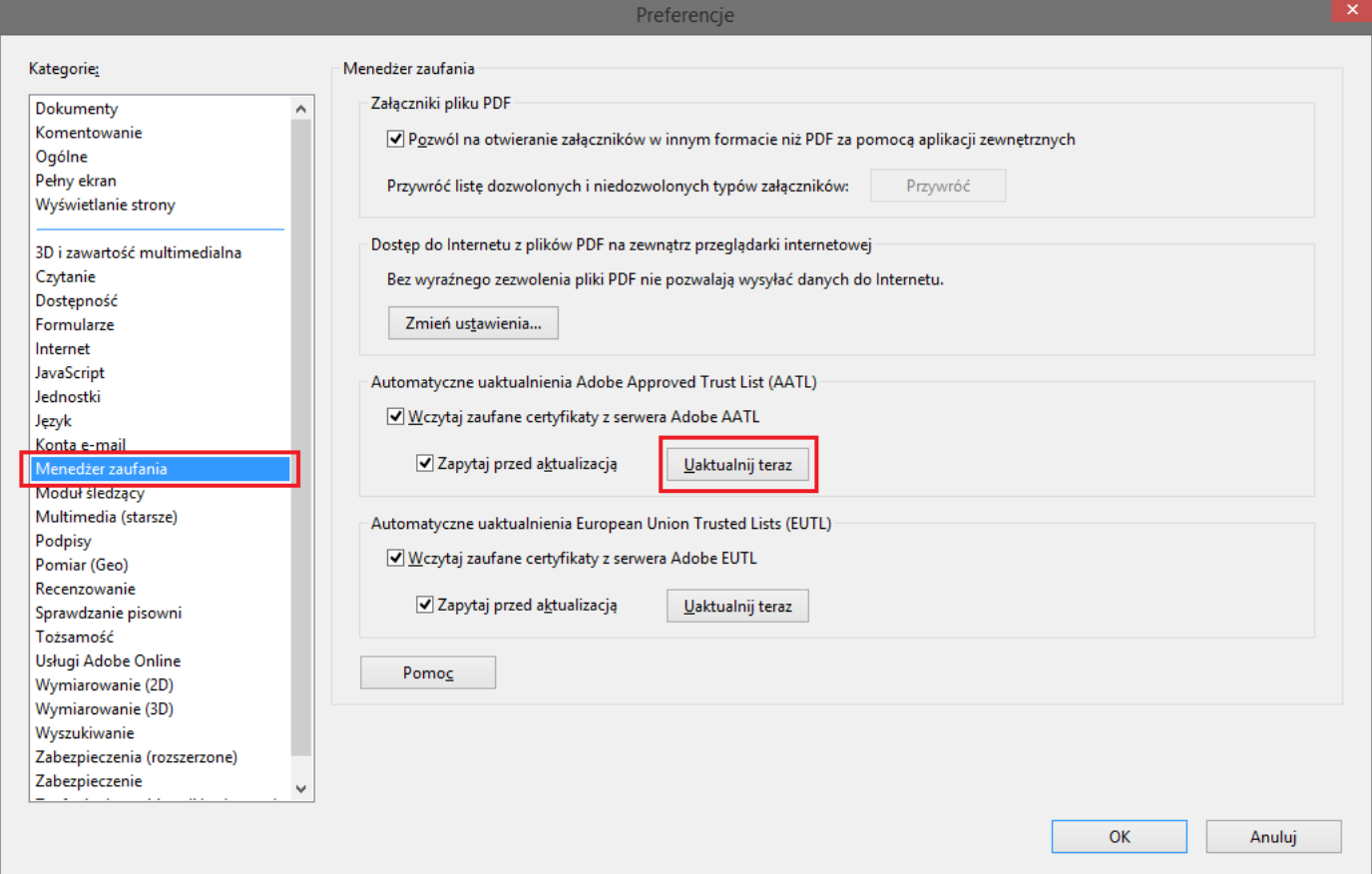

b. Potwierdź klikając **OK**

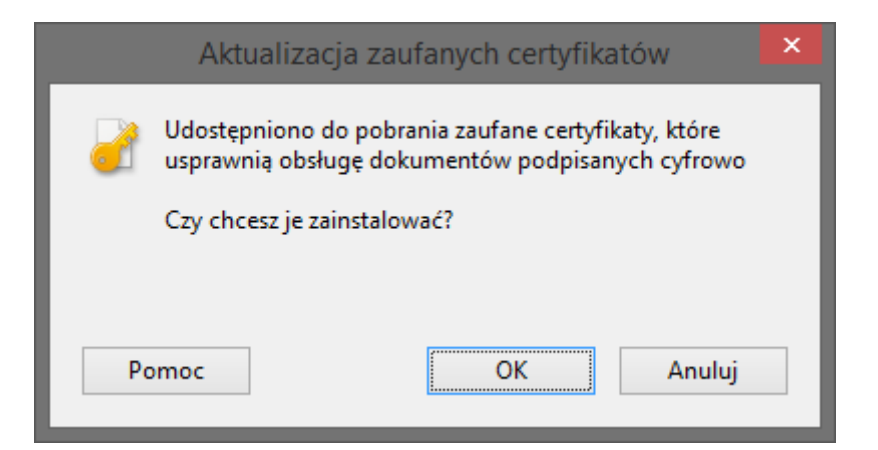

c. Po chwili zostanie wyświetlony monit, że aktualizacja zakończyła się pomyślnie

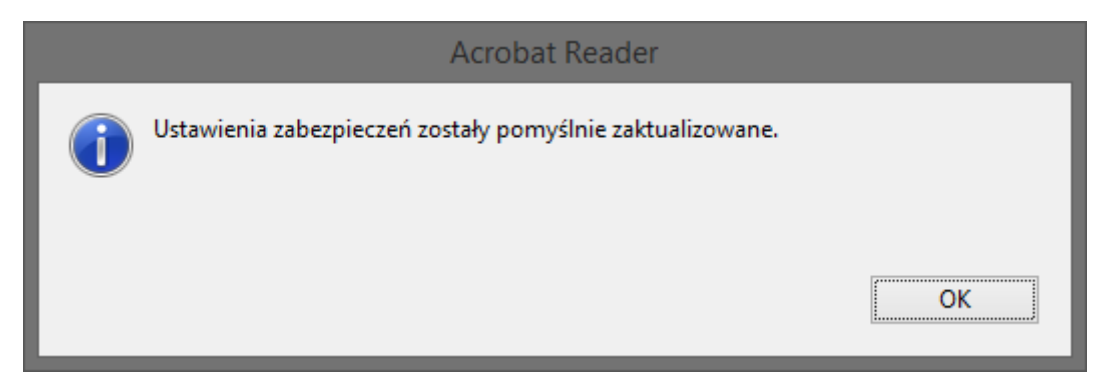

- 9. W wyświetlonym oknie preferencji przejdź do pozycji **Podpisy**
	- a. W sekcji Tożsamości i certyfikaty zaufane kliknij przycisk **Więcej…**

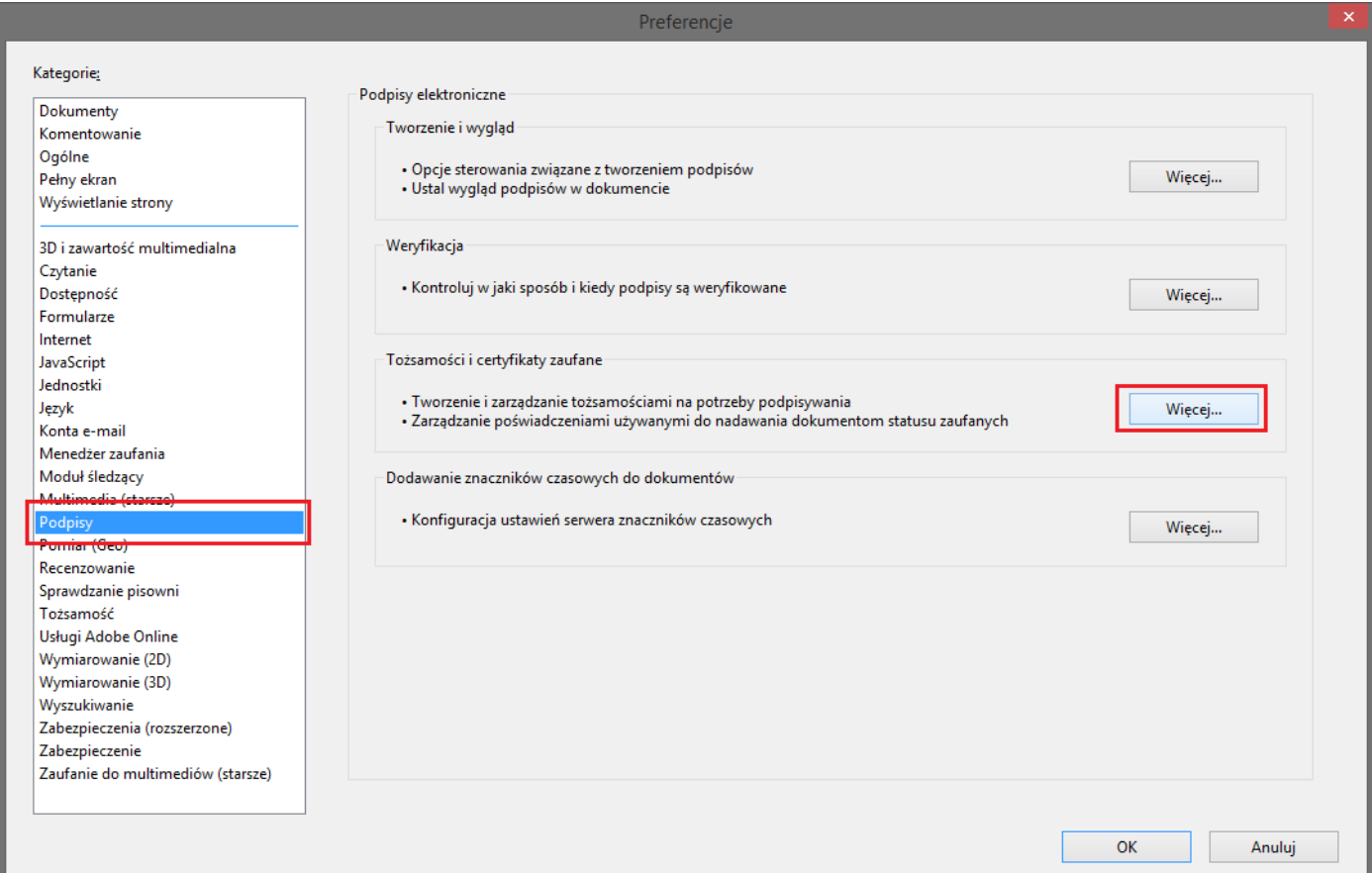

10. W wyświetlonym oknie ustawiania identyfikatora cyfrowego oraz zaufanego certyfikatu przejdź do pozycji **Zaufane certyfikaty**, wyszukaj na liście **Certum Digital Identification CA SHA2** i kliknij przycisk **Edycja ustawień zaufania.**

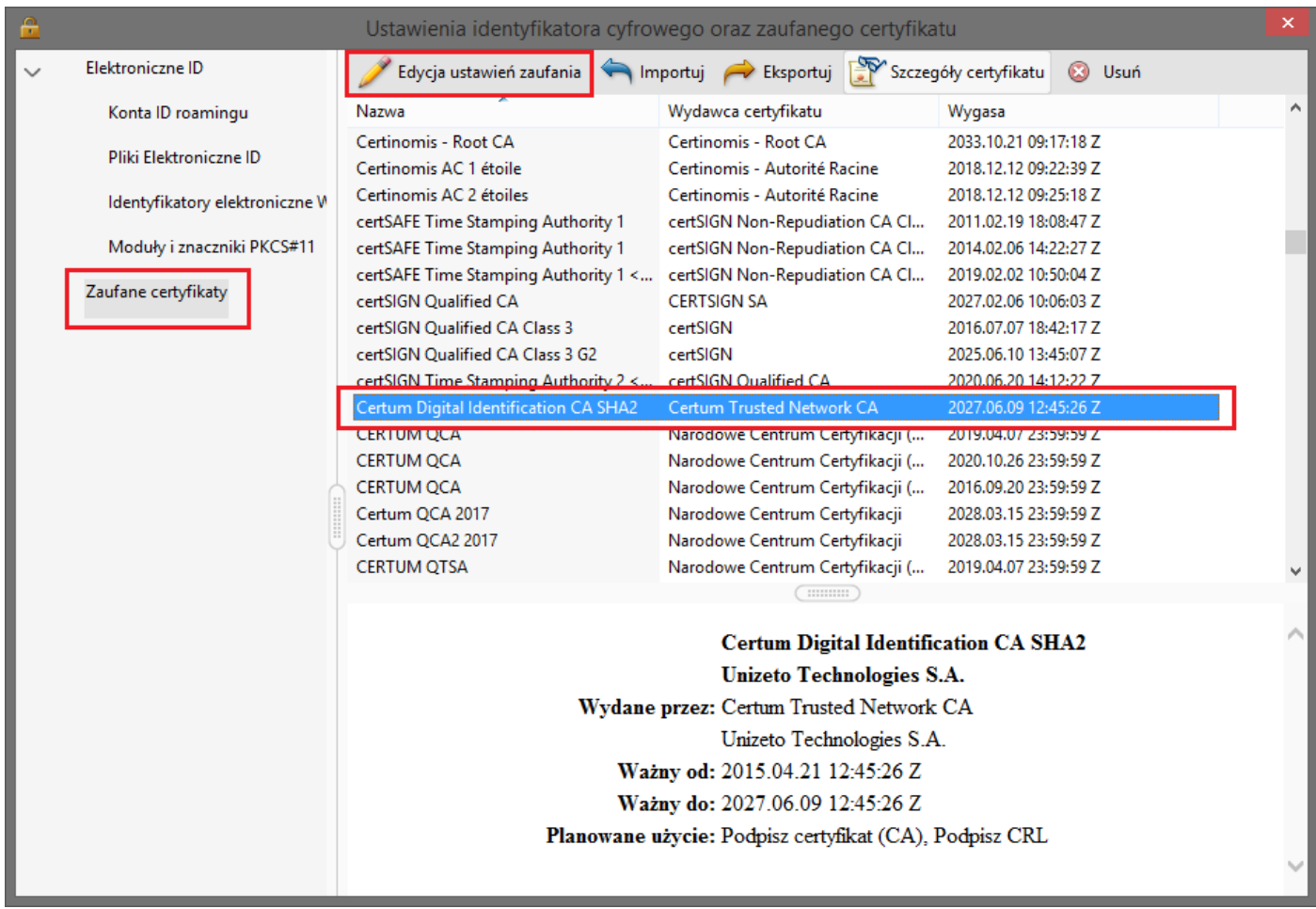

11. W wyświetlonym oknie edycji zaufanego certyfikatu przejdź do zakładki **Ograniczenia zasady**, a następnie w polu **Zasady certyfikatu** wpisz wartość i zakończ edycję klikając OK:

## **1.2.616.1.113527.2.5.1.6.11, 1.2.616.1.113527.2.5.1.6.12, 1.2.616.1.113527.2.5.1.6.13, 1.2.616.1.113527.2.5.1.6.14**

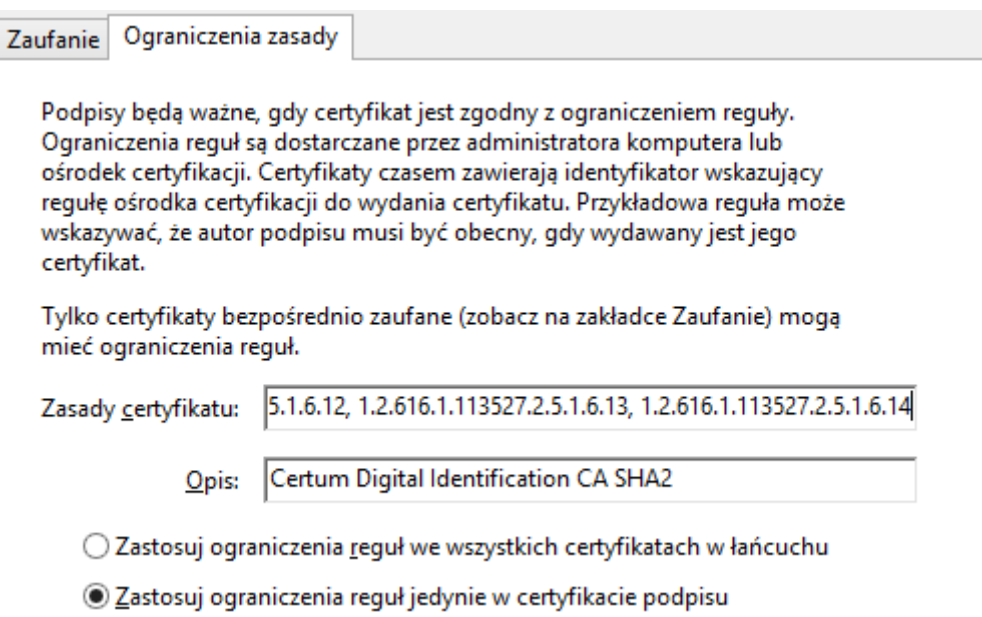

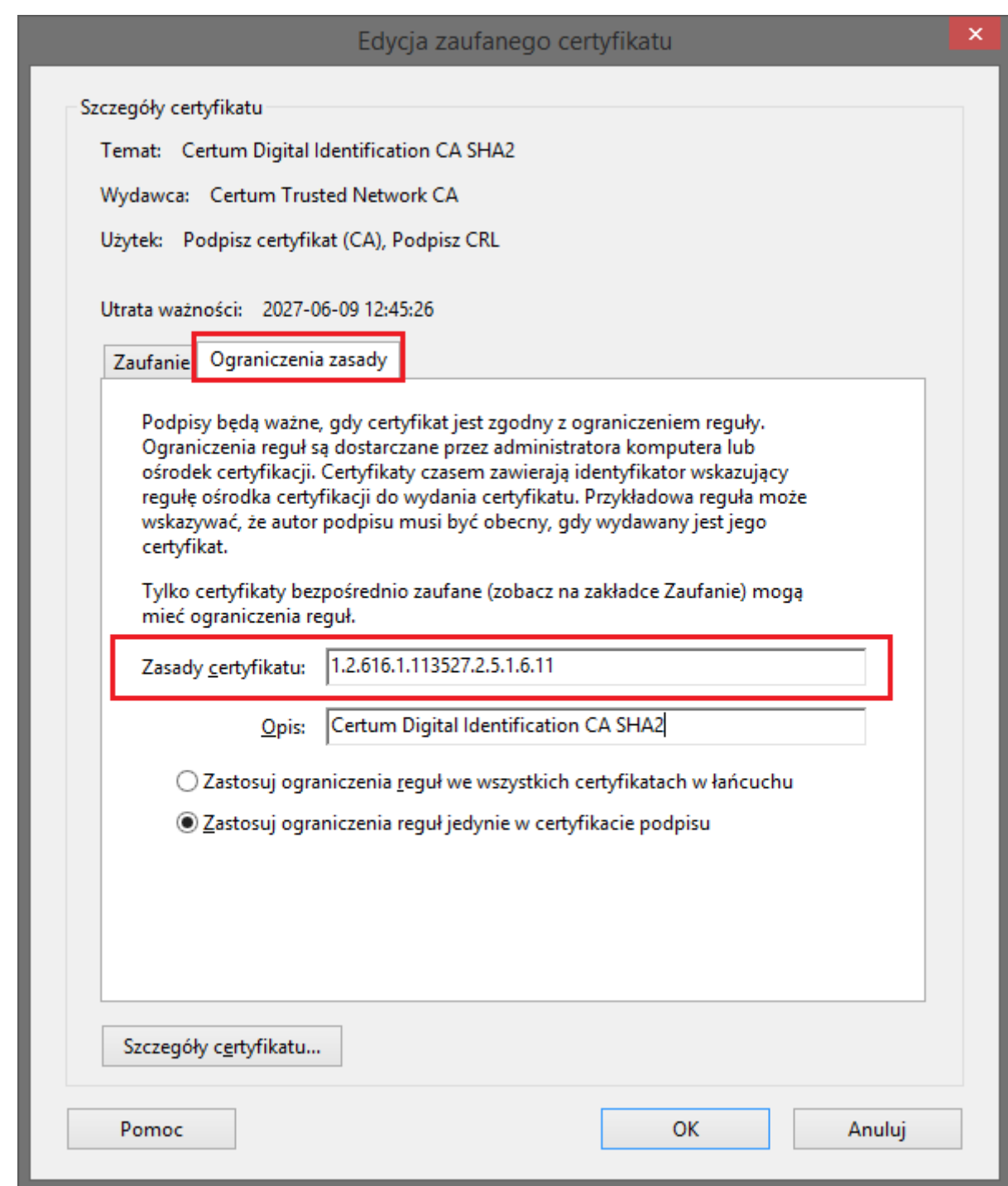

- 12. Zamknij przed chwilą otwarte okna, aby powrócić do sprawozdania.
- 13. Program powinien jeszcze raz automatycznie sprawdzić poprawność podpisu

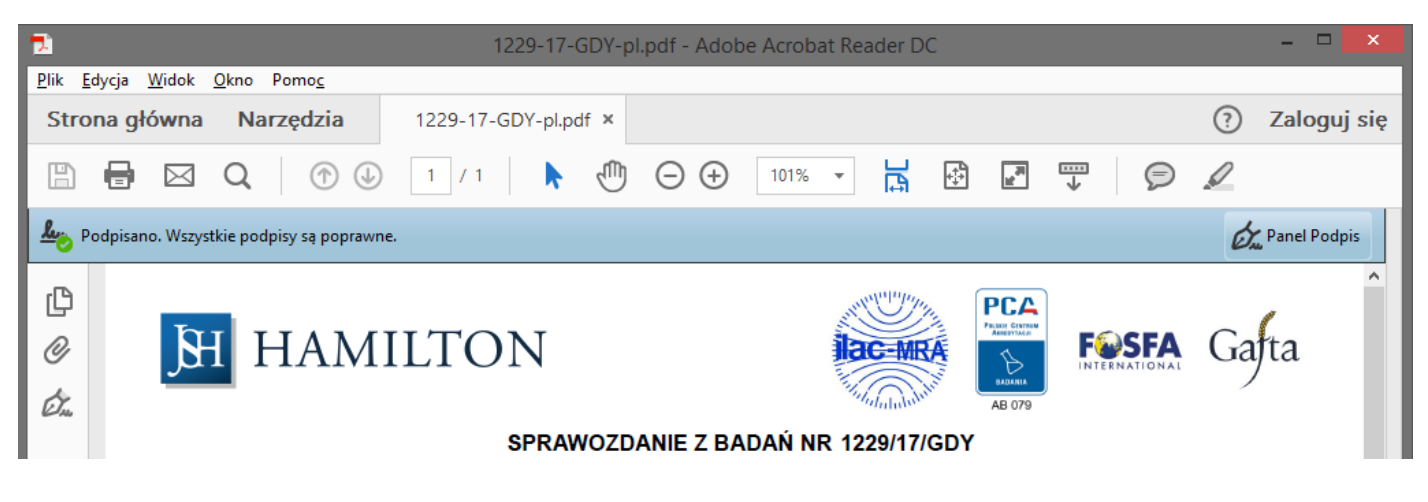

- 14. Jeśli weryfikacja nie została ponowiona automatycznie należy kliknąć "Panel Podpis", a następnie kliknąć prawym przyciskiem na "Wersja 1: Podpisane przez Hanna Wachowska..." i wybrać opcję "Zatwierdź **podpis".**
	- a. Opcja ta nie zatwierdza podpisu ale sprawdza jego poprawność (niepoprawne tłumaczenie tej opcji)

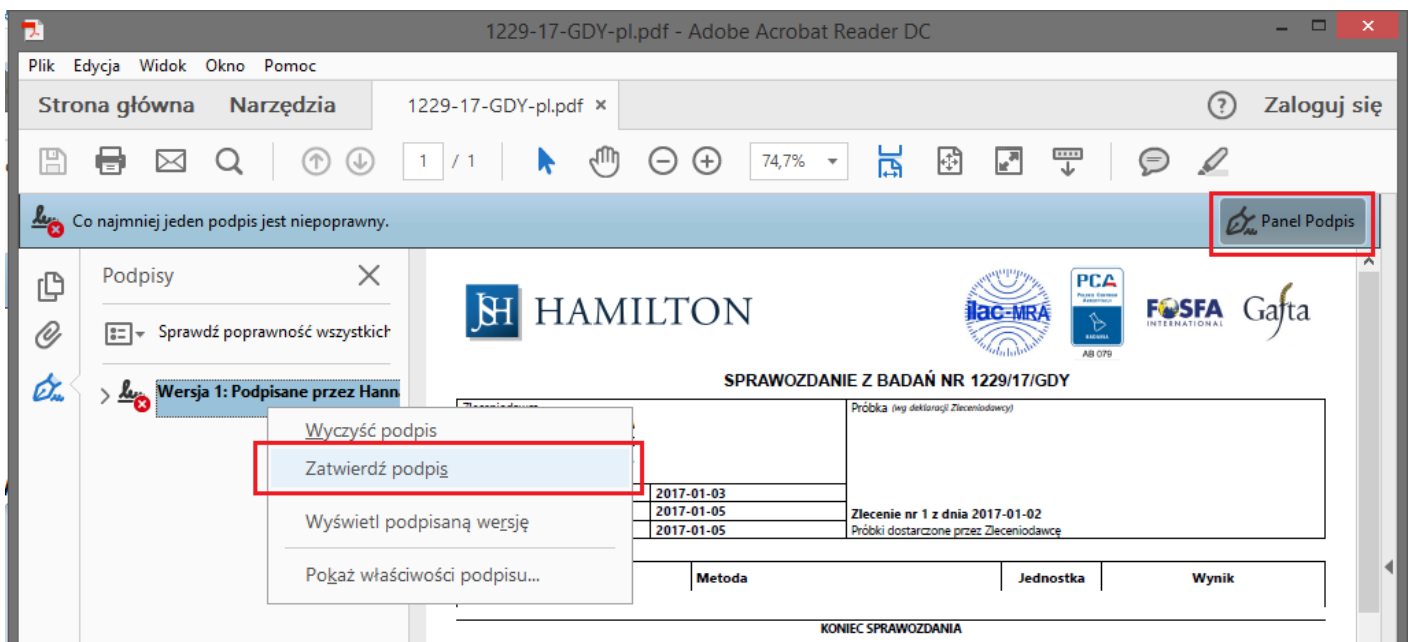

15. Po zakończeniu weryfikacji zostanie wyświetlona informacja o stanie podpisu – **podpis jest WAŻNY**

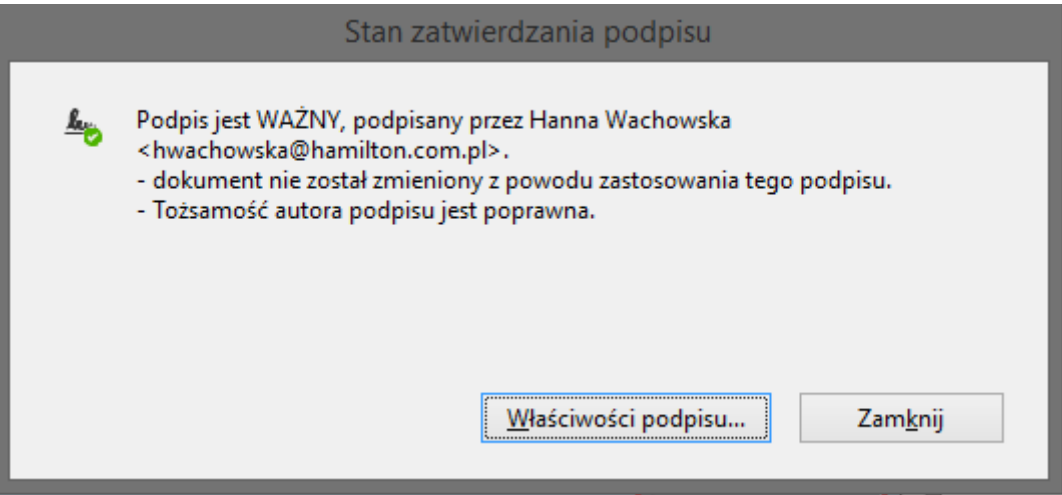